## ▶ New General Program Features

**1.** Added the option to add Unit tags when building elevations with the option to always display them always or for the metal fabrication elevation drawing only.

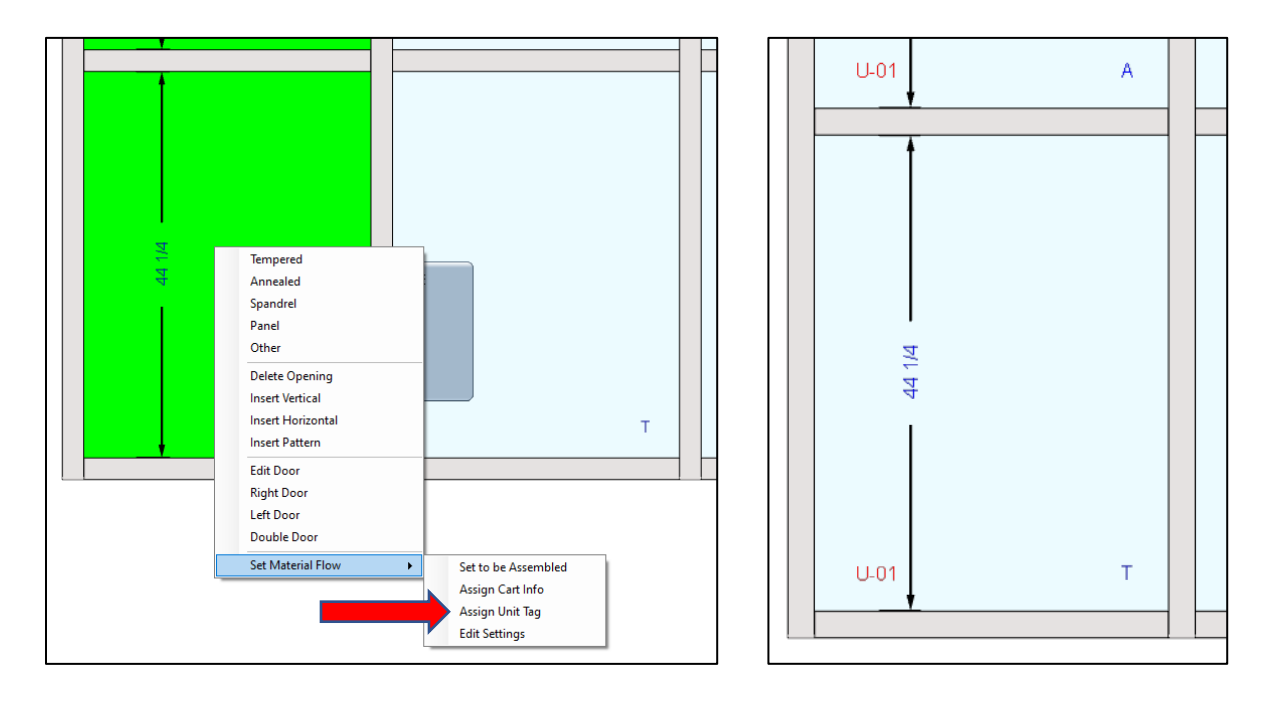

- **2.** Tempering rule adjusted next to door and less than 60″.
- **3.** Added the ability to adjust the trim, kerf, add during each optimization when selecting yes to the Edit Stock question during an optimization. This will only change for this run and not your stored settings.

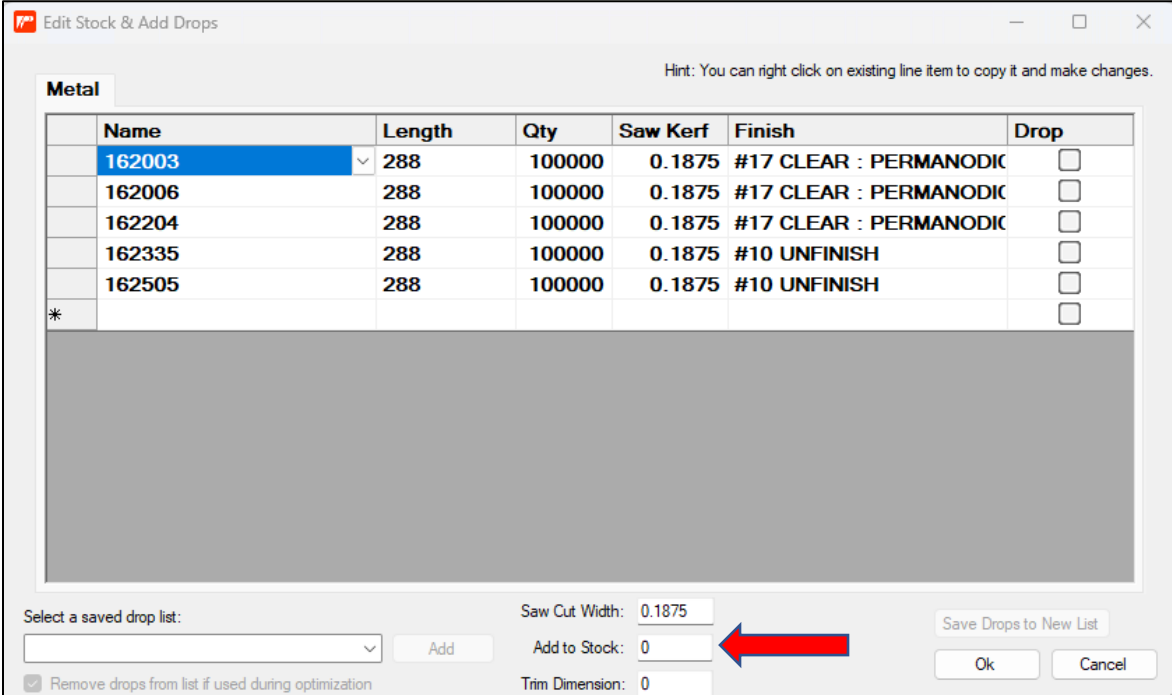

- **4.** Ability to delete more than one bid recap at a time under saved reports.
- **5.** Added an option to turn off frame shading on dark sticks during the building of elevations. You will be asked if you want to keep this setting for future use. The standard drawing reports will still be shaded.

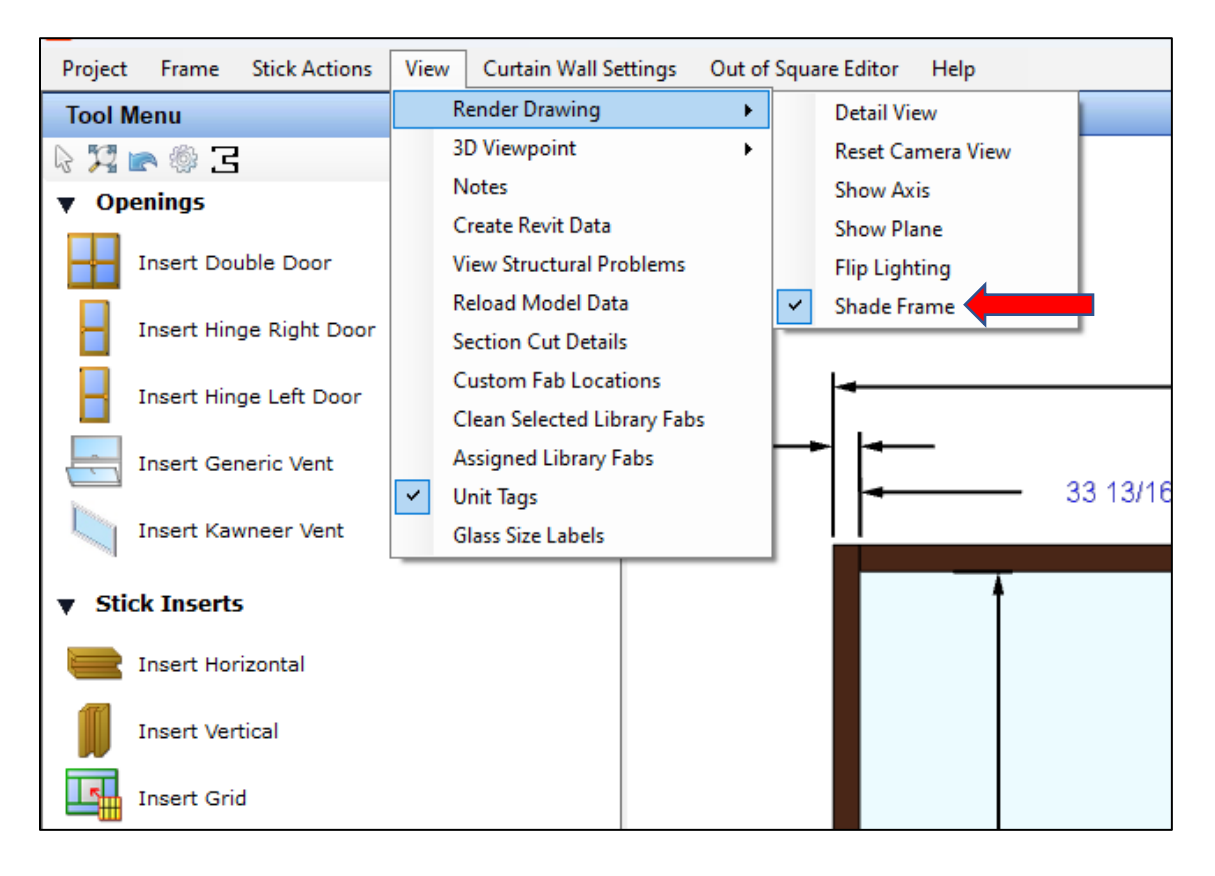

**6.** Added an option to turn on displaying glass sizes on the elevation while building it and to include on shop drawings. You will be asked if you want to keep this setting for future use.

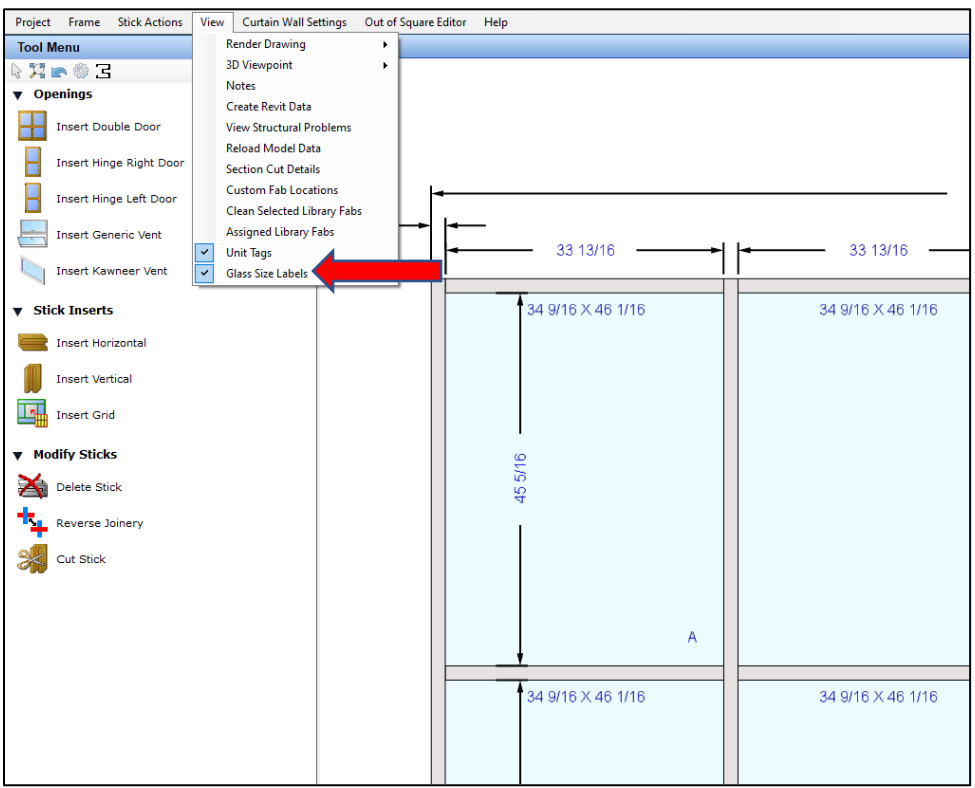

## ▶ New Metal/Door Fabrication Features

**1.** Added a Carts database to auto assign carts when importing to metal fabrication. You can set up carts based on the type of system or for all systems. You can have the carts assigned by Project, Frame, or Unit.

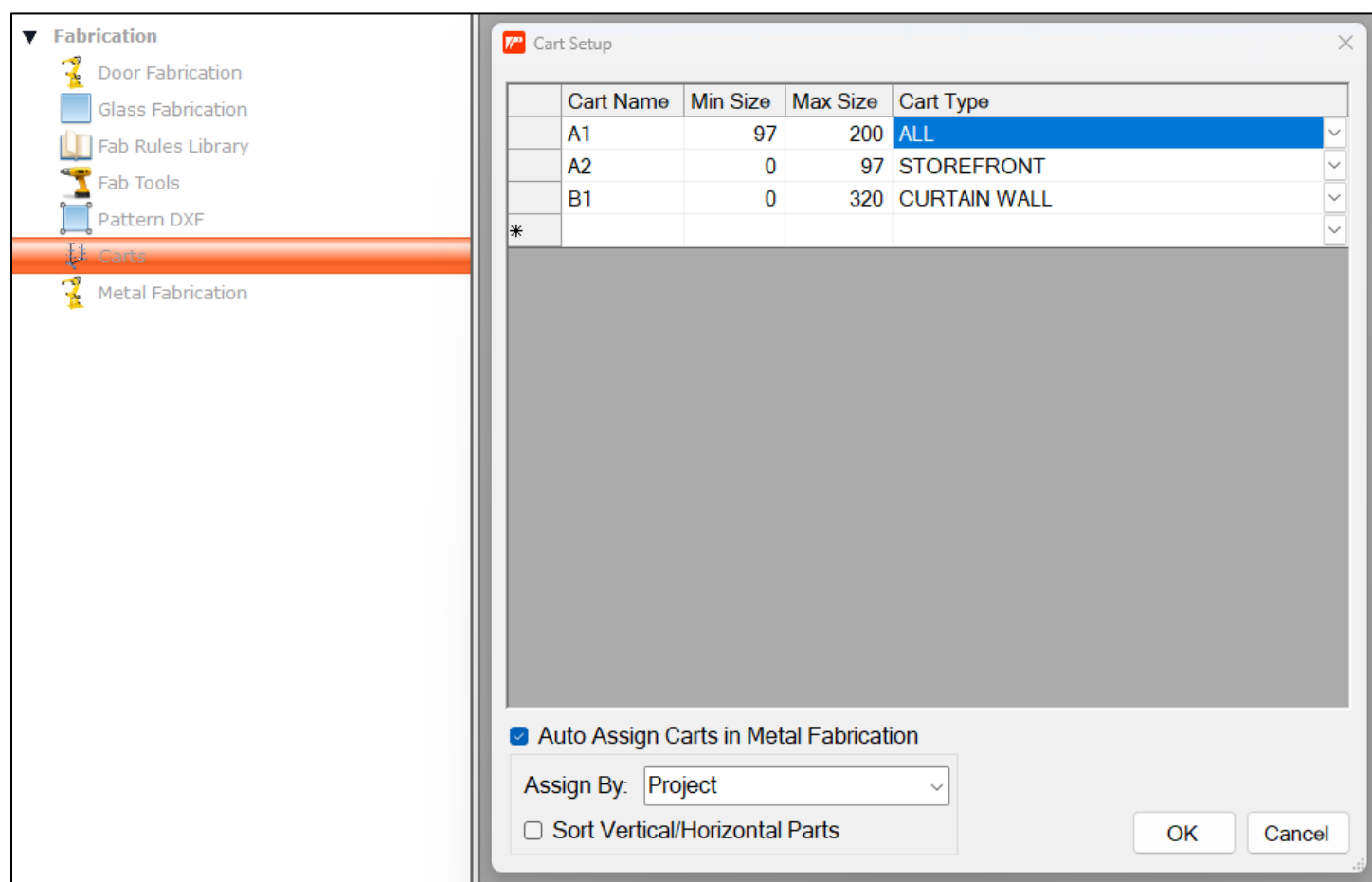

**2.** Changed the combine fab mark/tag option when running metal and glass fabrication. (No Combine, per Frame only, Combine All) Change these settings under the General Parameters.

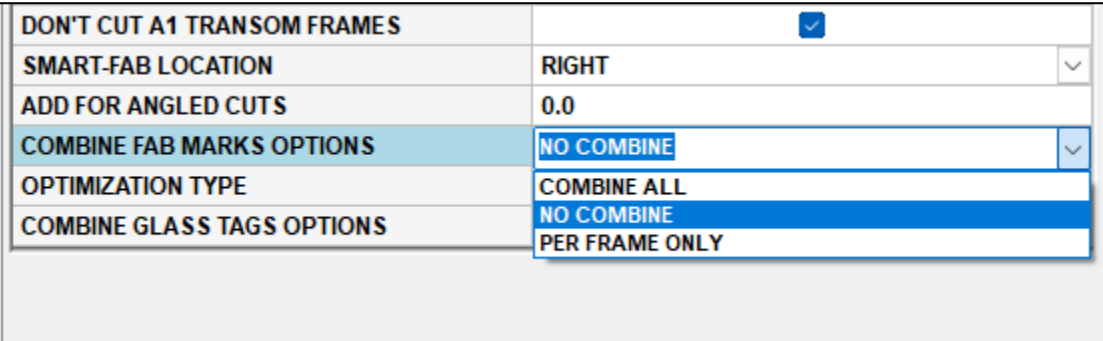

- **3.** On the Door and Glass Fabrication screen, the list of jobs is in a grid view with machine direction and date when imported.
- **4.** Added the option to apply fabrication library operations to the threshold too.
- **5.** Added the X Loc Reference dimension to the Add Library Fab screen.
- **6.** Added additional formula options on the Add Library Fab screen for OC with a + starting location.

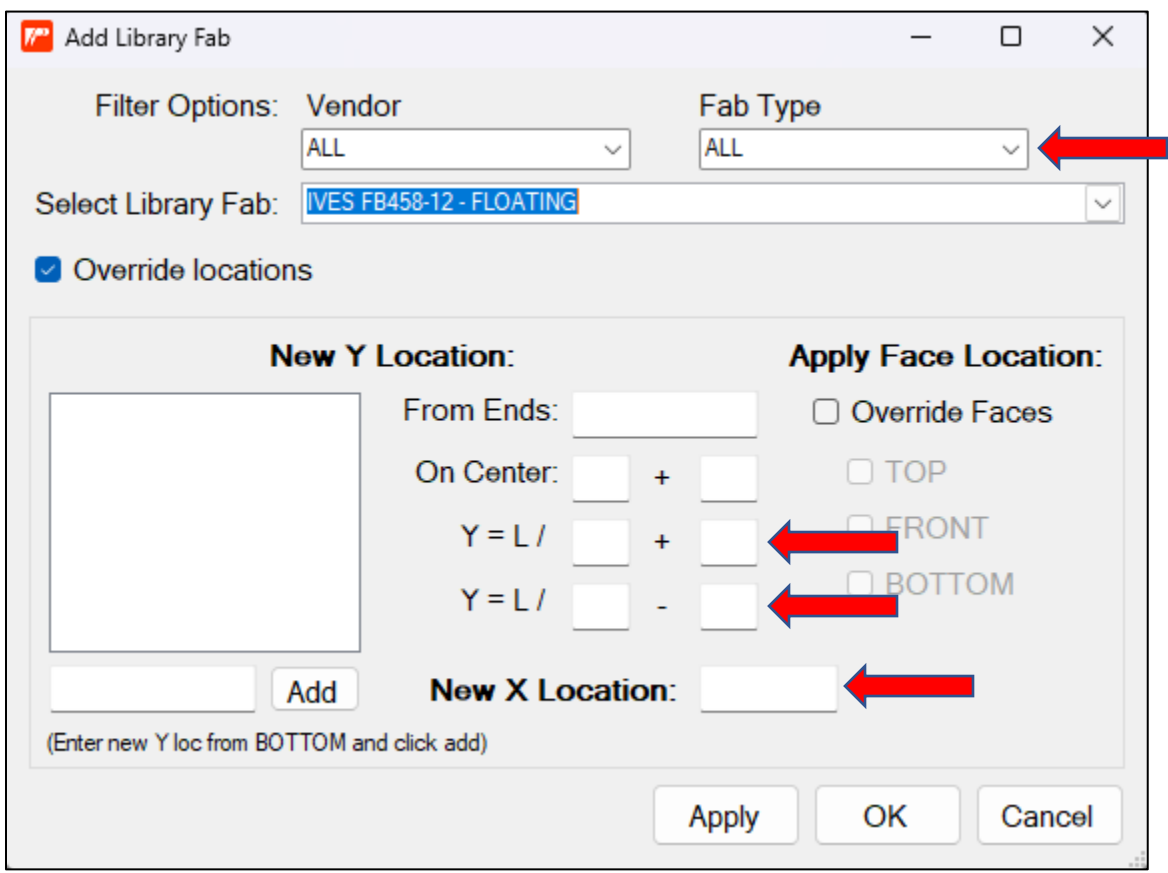

**7.** Added the option to define a vendor and fabrication type to the library fabs screen to better organize the list and then to filter the list when add the Library Fab to a stick or door. Edited the Fab Type list in the list manager under TOOLS | OPTIONS.

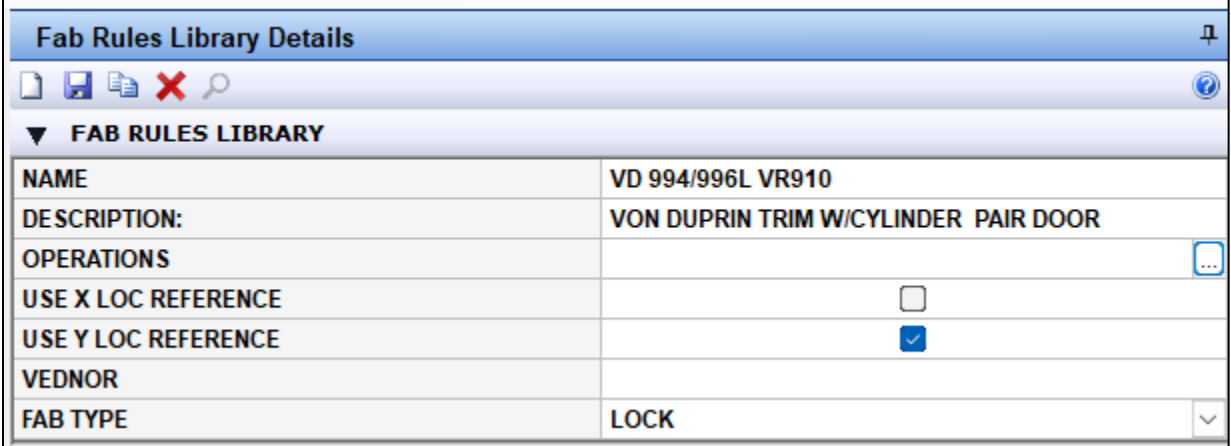

**8.** When you click the import project on the fabrication screens and click on a frame a preview will appear of that frame on the right.

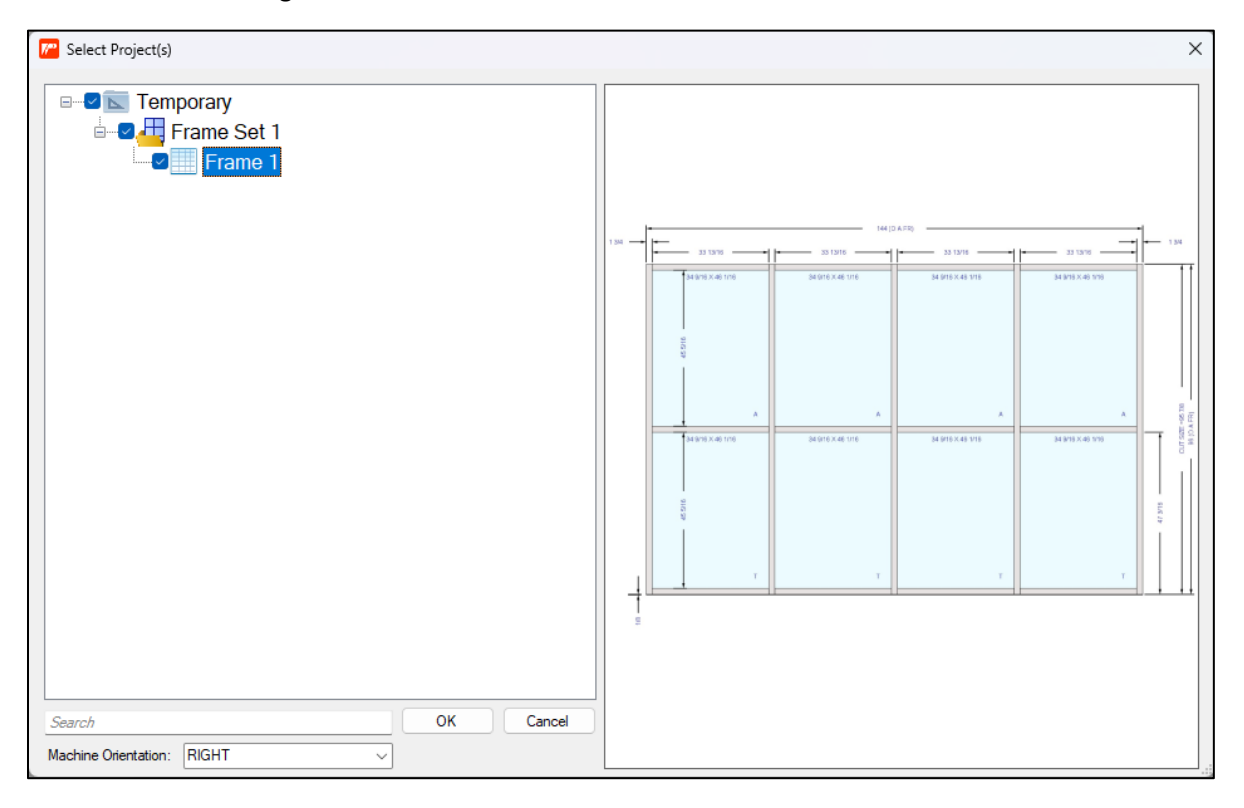

**9.** Rhino Drop link option in the drops database to add the available drops at the Rhino to Glazier Studio for review. The RhinoFab machine must be on your internal network. Please contact DeMichele to set up.

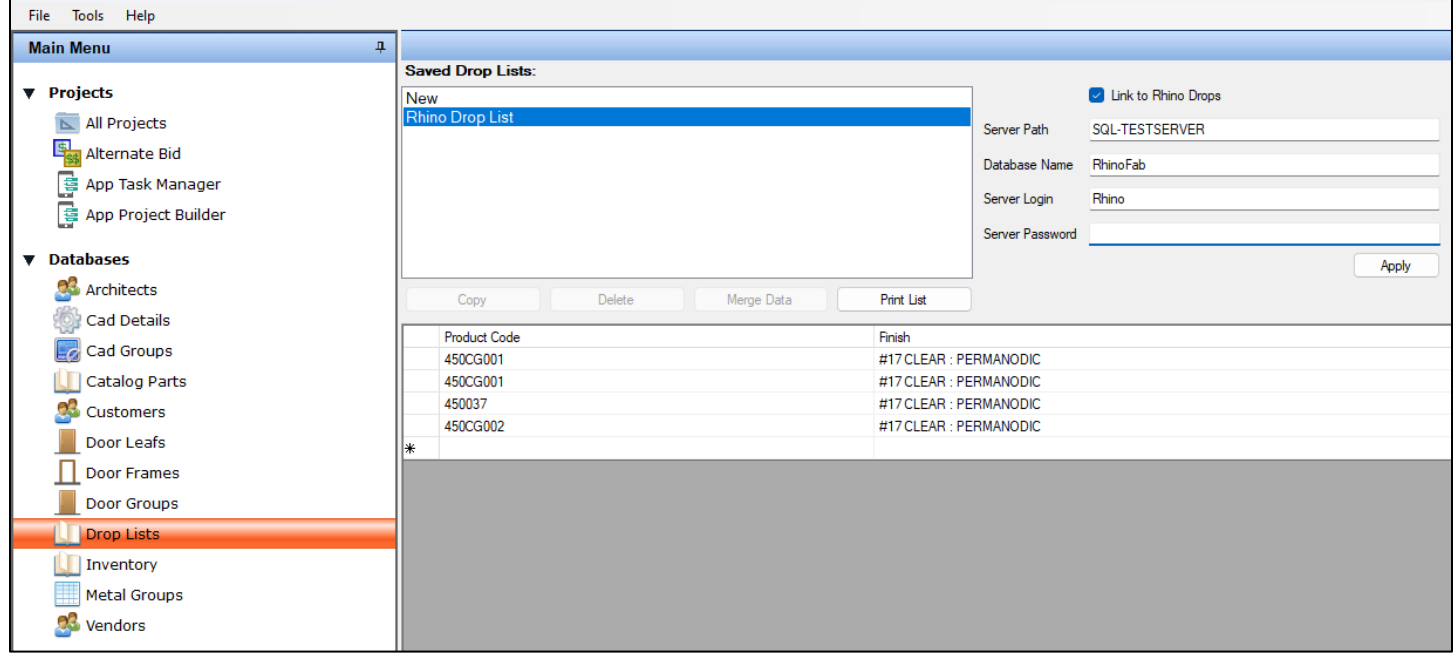

**10.** Add the option to check RhinoFab for the status of a list in metal fabrication that has been imported into the RhinoFab computer. The Rhino Status will display N/A if not found, "LOADED" if found but not processed, and "CUT" if the part has been processed through the Rhino. The RhinoFab machine must be on your internal network. Please contact DeMichele to set up.

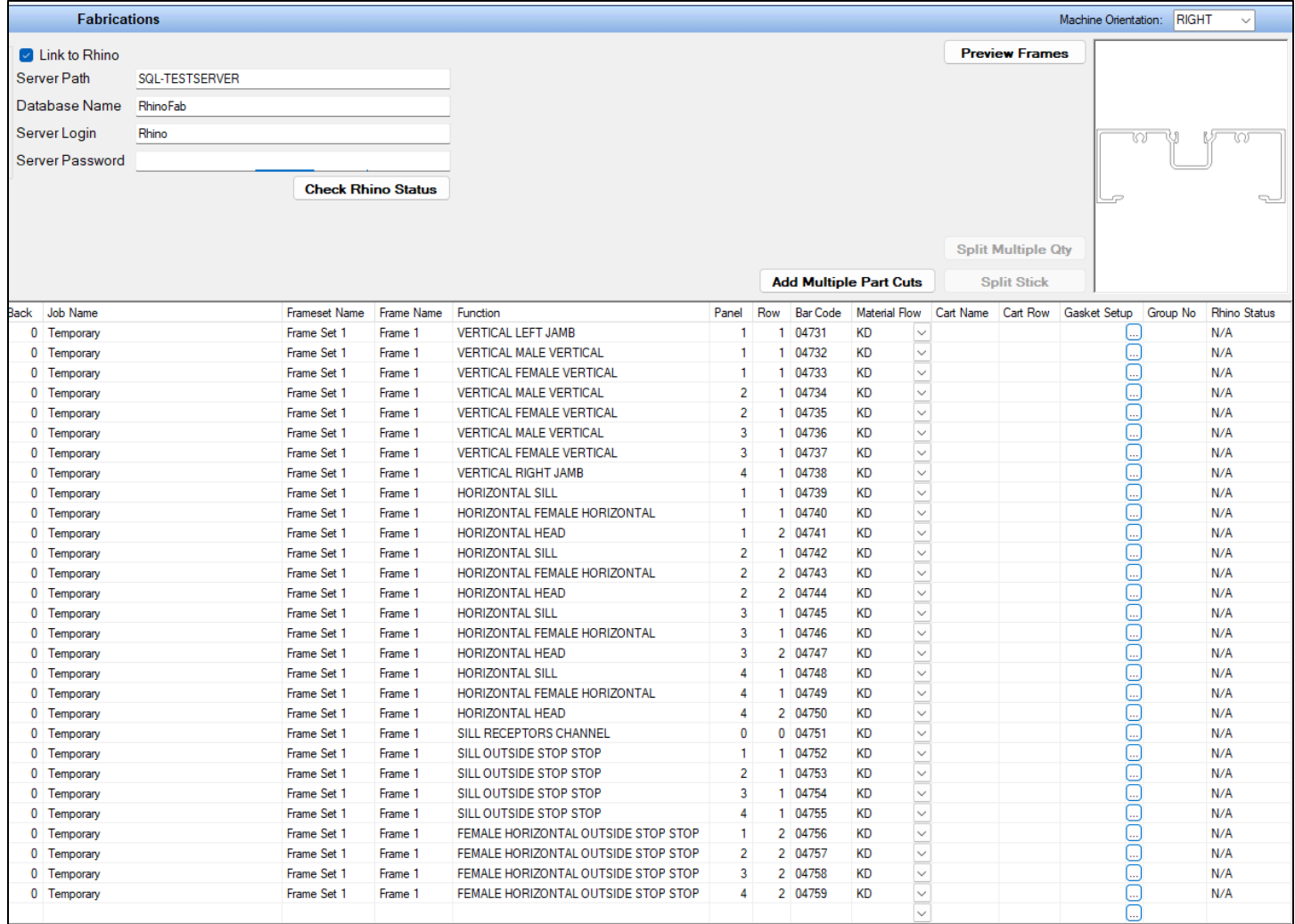